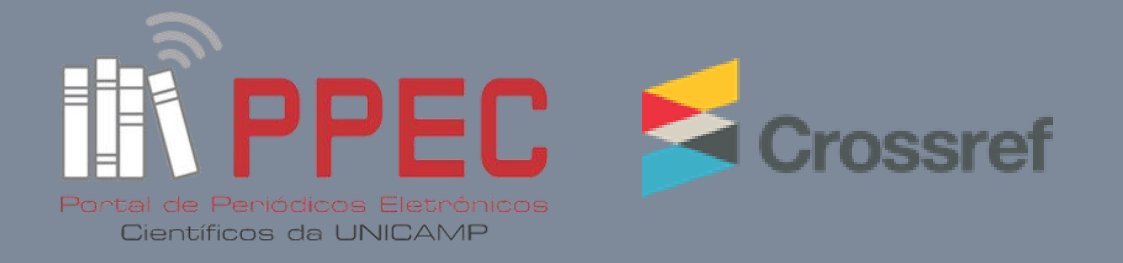

# Como depositar no Web Deposit Form da Crossref (Evento – Resumo)

Gildenir Carolino Santos / Camila Rodrigues Martins Portal de Periódicos Eletrônicos Científicos

Dezembro 2019

**e020005**

**1**

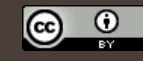

Esta obra está licenciada com uma Licença Creative Commons Atribuição 4.0 Internacional.

Boletim Técnico PPEC, Campinas, v.5, e020005, 2019 – ISSN 2526-6306 .

# **SUMÁRIO**

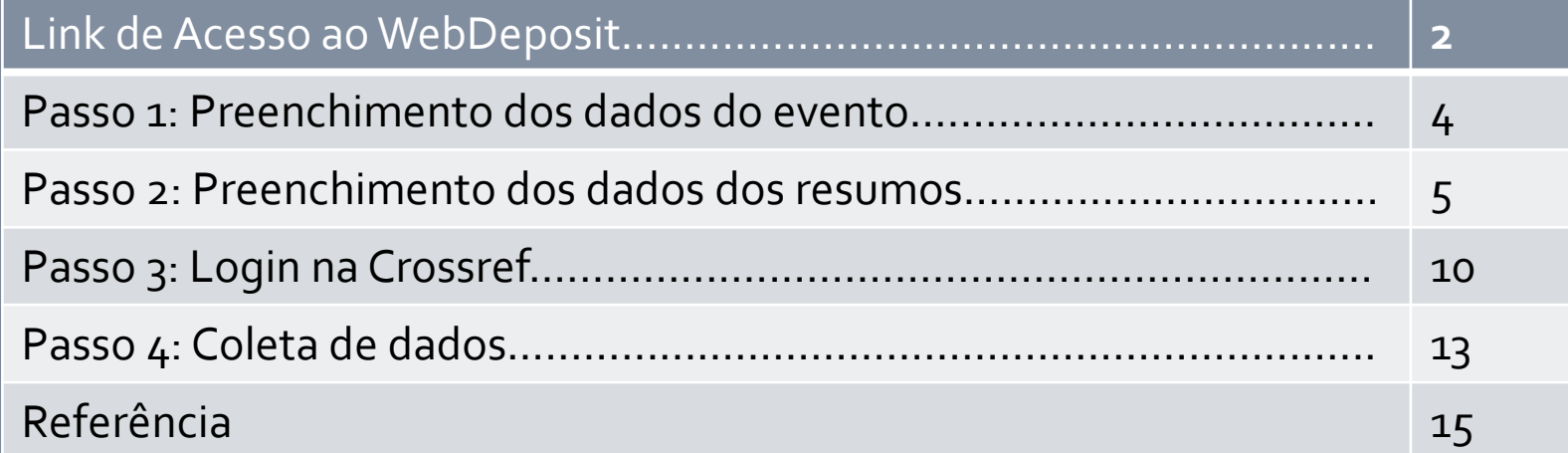

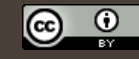

## Link de Acesso ao Web Deposit Form

 $\circ$ 

### <https://www.crossref.org/webDeposit/>

### **Passo 1:** Preenchimento dos dados do evento

<u>© 0</u>

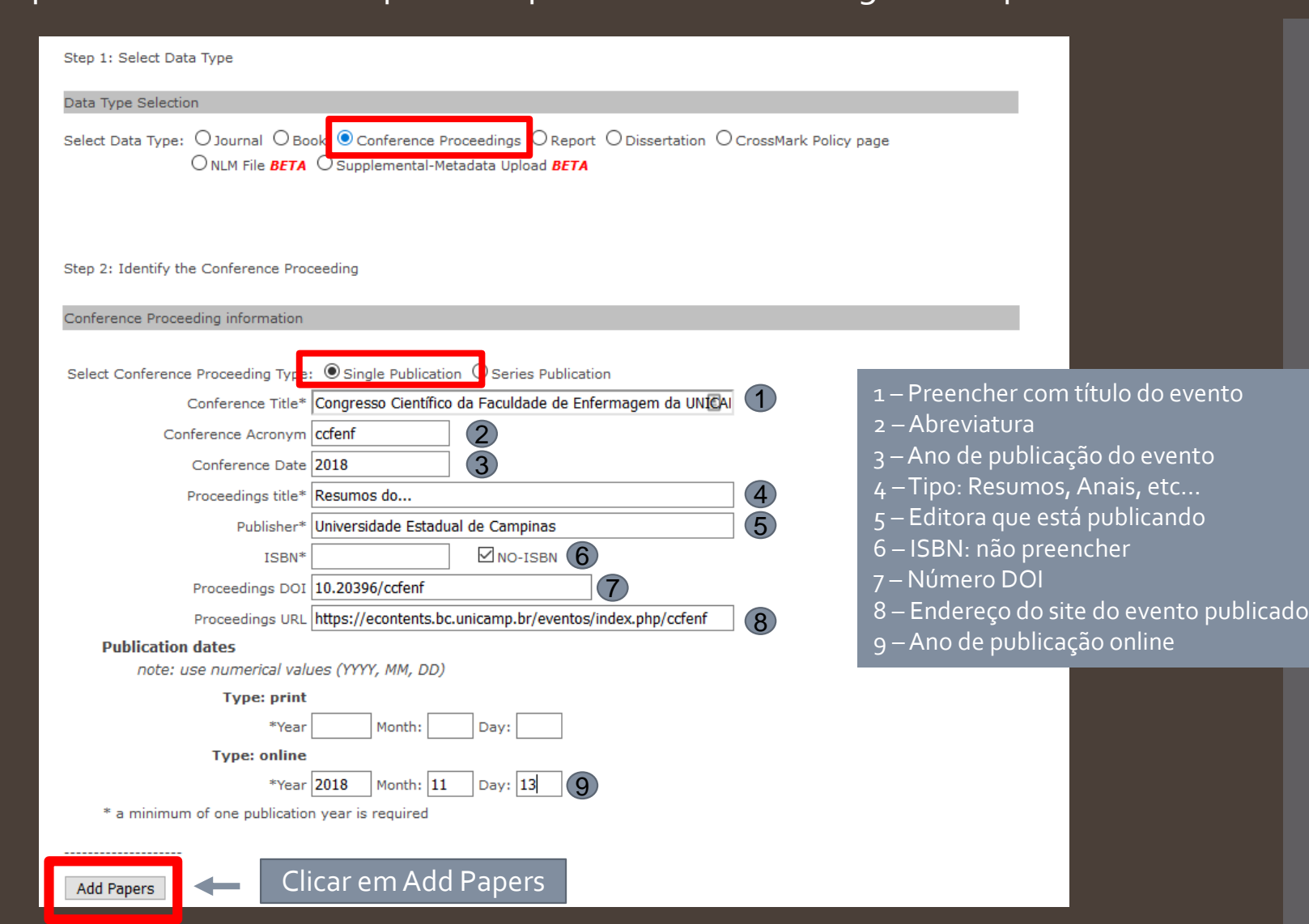

Esta obra está licenciada com uma Licença Creative Commons Atribuição 4.0 Internacional.

#### Link para acessar o WebDeposit: https://www.crossref.org/webDeposit/

## **Passo 2:**  Preenchimento dos dados dos resumos

 $\circ$ 

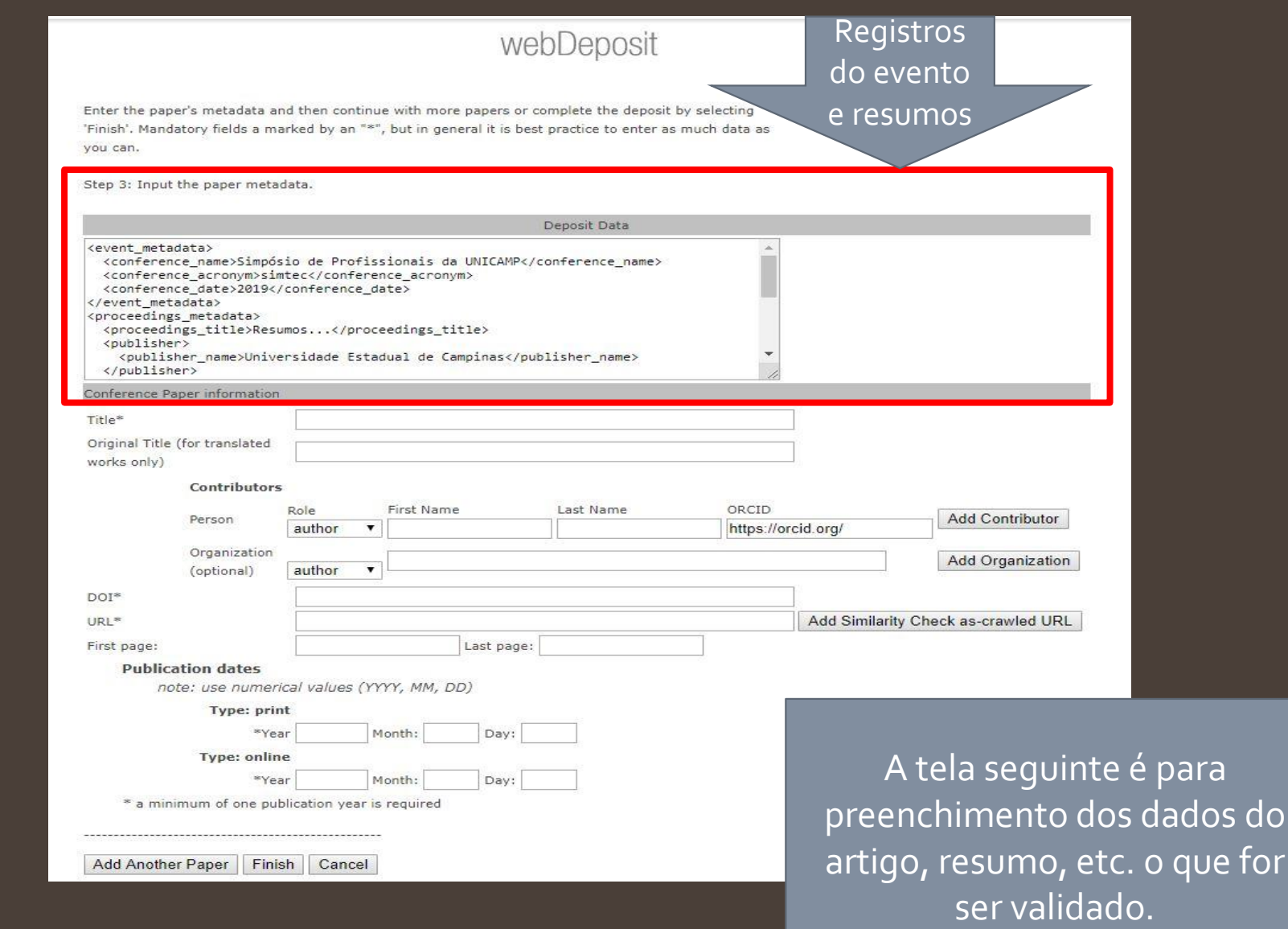

## **Passo 2:**  Preenchimento dos dados dos resumos

<u>© 0</u>

Enter the paper's metadata and then continue with more papers or complete the deposit by selecting 'Finish'. Mandatory fields a marked by an "\*", but in general it is best practice to enter as much data as you can.

Step 3: Input the paper metadata.

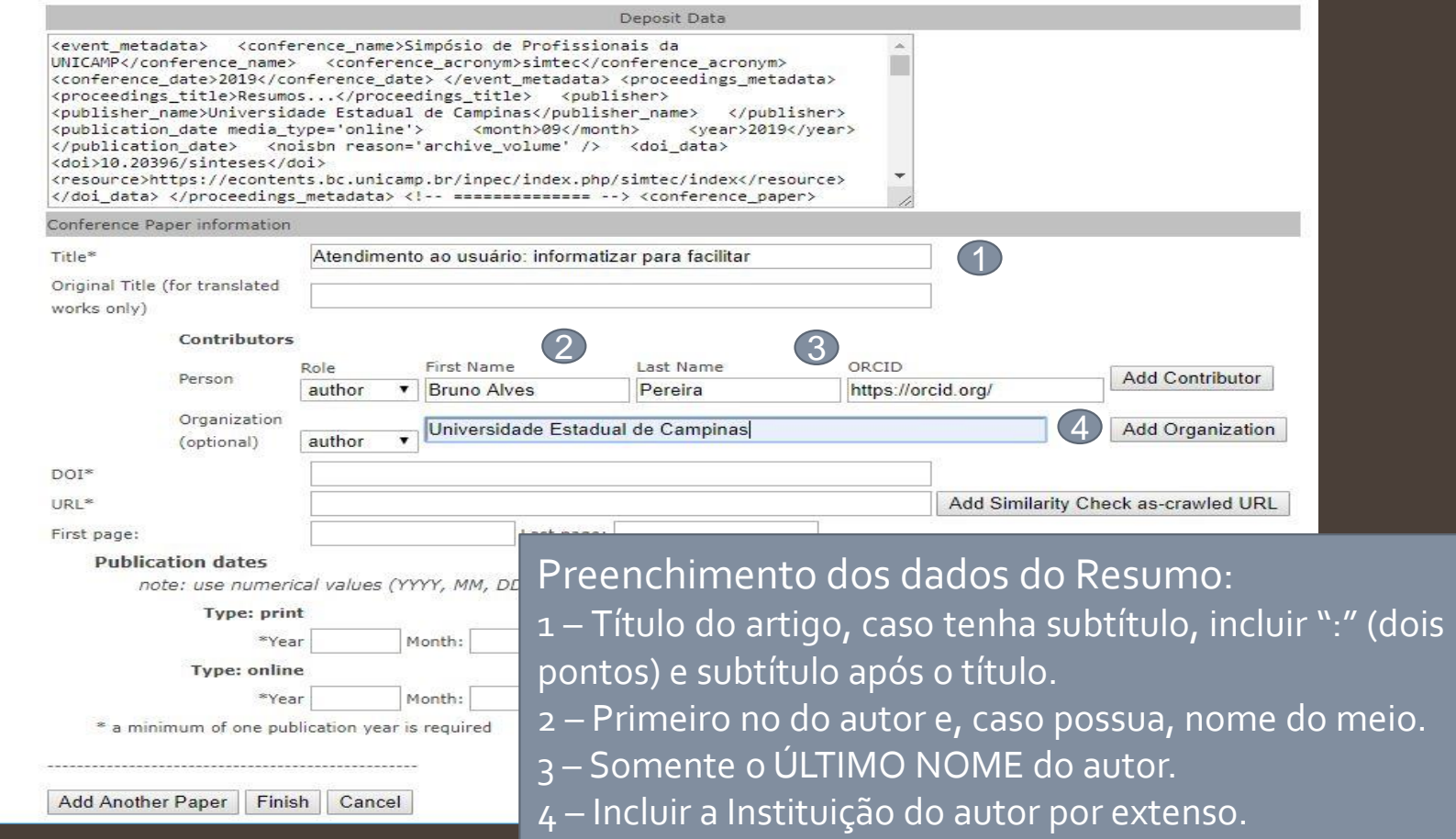

## **Passo 2:**  Preenchimento dos dados dos resumos

 $\odot$   $\odot$ 

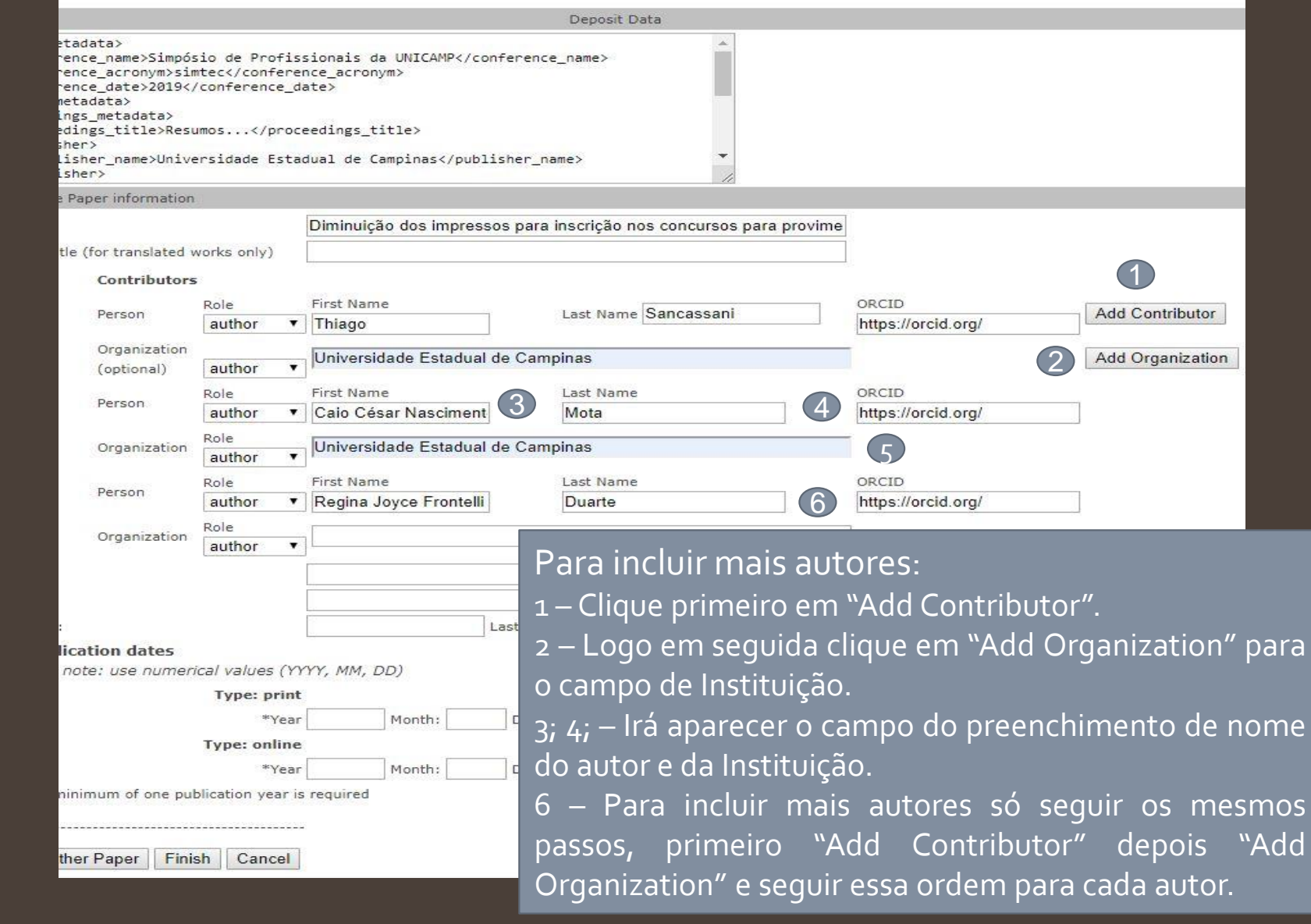

Esta obra está licenciada com uma Licença Creative Commons Atribuição 4.0 Internacional.

**7**

## **Passo 2:**  Preenchimento dos dados dos resumos

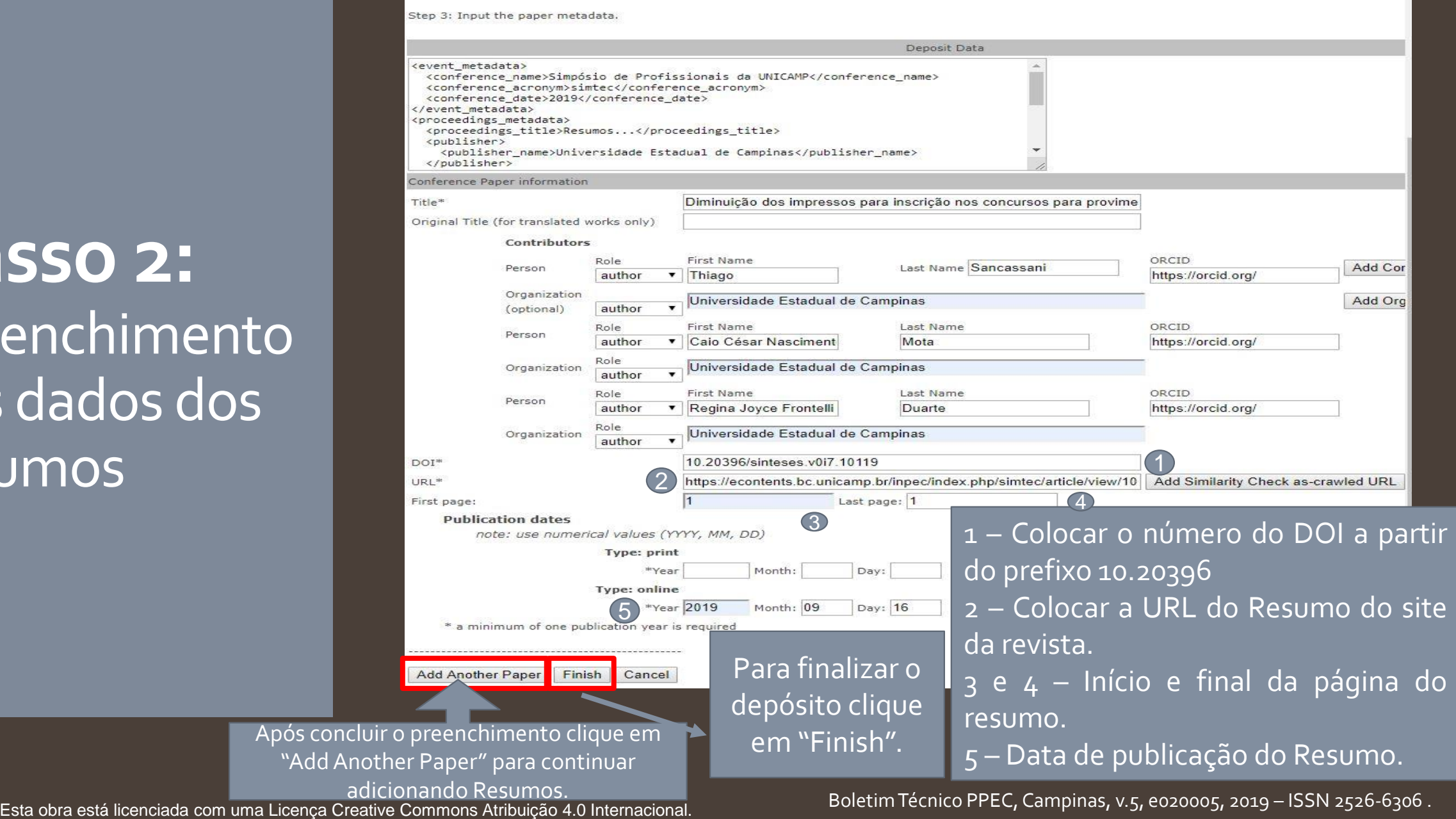

<u>© 0</u>

Após

# **Passo 2:**  Preenchimento dos dados dos

resumos

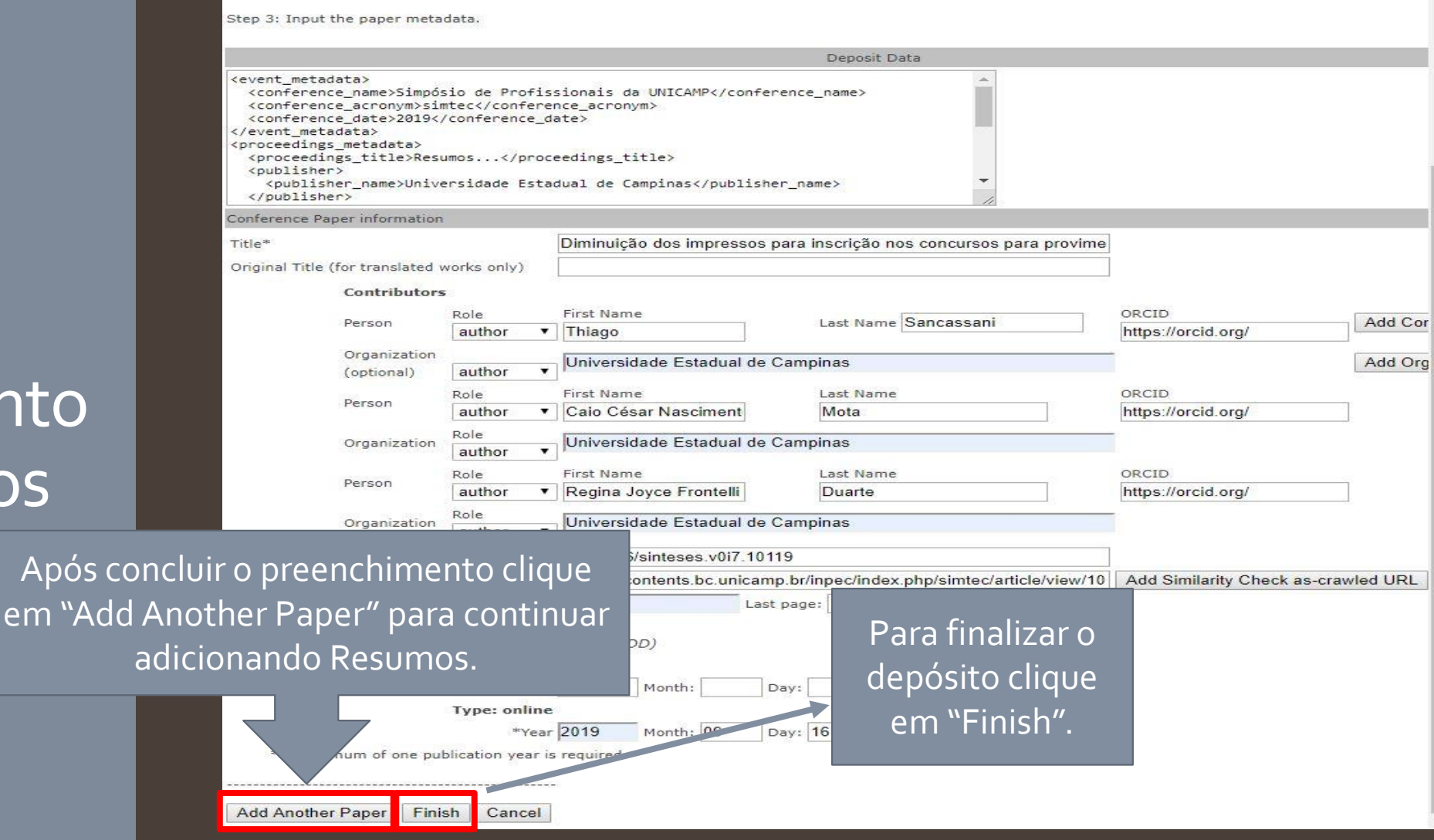

# **Passo 3:**  Login na CrossRef

 $\circ$ 

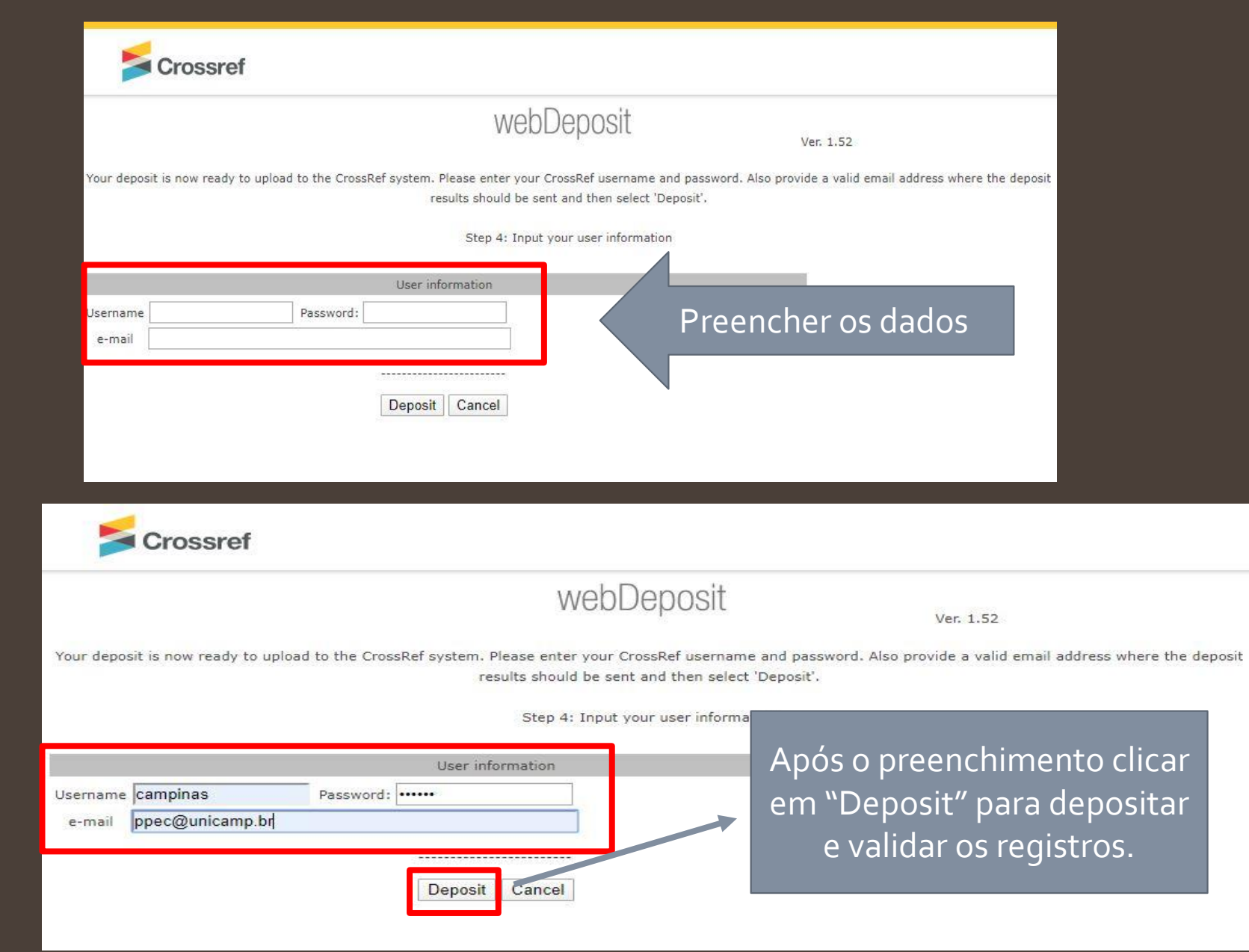

## **Passo 3:**  Login na CrossRef

<u>© 0</u>

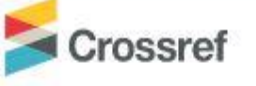

httpResp status is HTTP/1.1 200 OK

**SUCCESS** 

Your batch submission was successfully received.

webDeposit

Ver. 1.51

Your deposit has been submitted to the system. The log results will be sent to you in an email

Your XML file is named: cr6af7514516cfd0598c5-133a.xml

To return to the beginning and start another or posit, please press 'Restart'.

Restart

Após depositar irá aparecer essa tela com o nome de registro do depósito e a opção de fazer um novo depósito clicando em "Restart".

## **Passo 3:**  Login na Crossref

LCG.

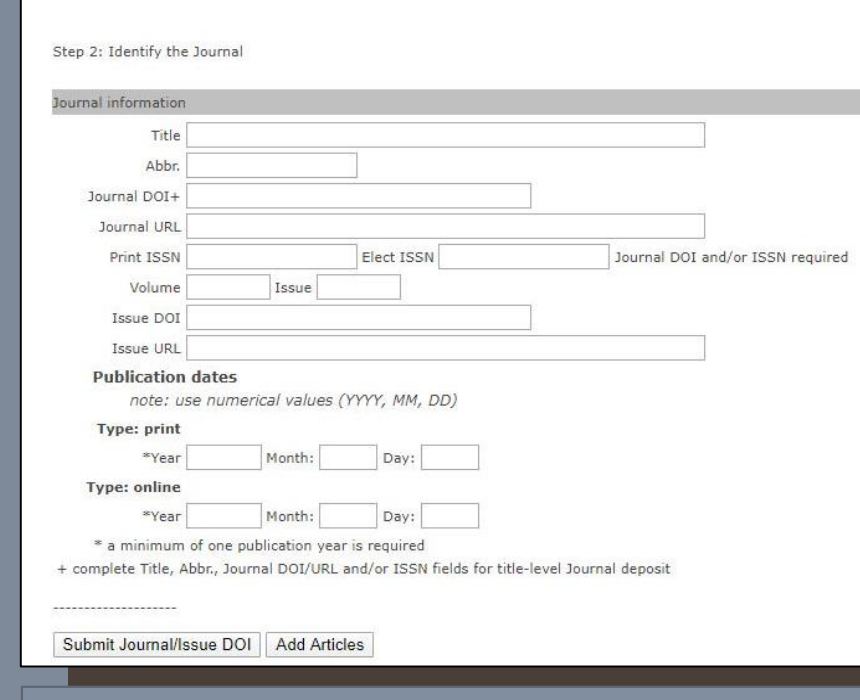

Con

Sel

Select Data Type: <sup>1</sup> Journal C Book C Conference Proceedings C Report C Dissertation C CrossMark Policy page

NLM File BETA Supplemental-Metadata Upload BETA

Após clicar em "Restart" aparecerá a tela para preencher os dados do evento novamente. Depois do preenchimento clique em "Add Papers" e dê prosseguimento nos depósitos como as instruções anteriores.

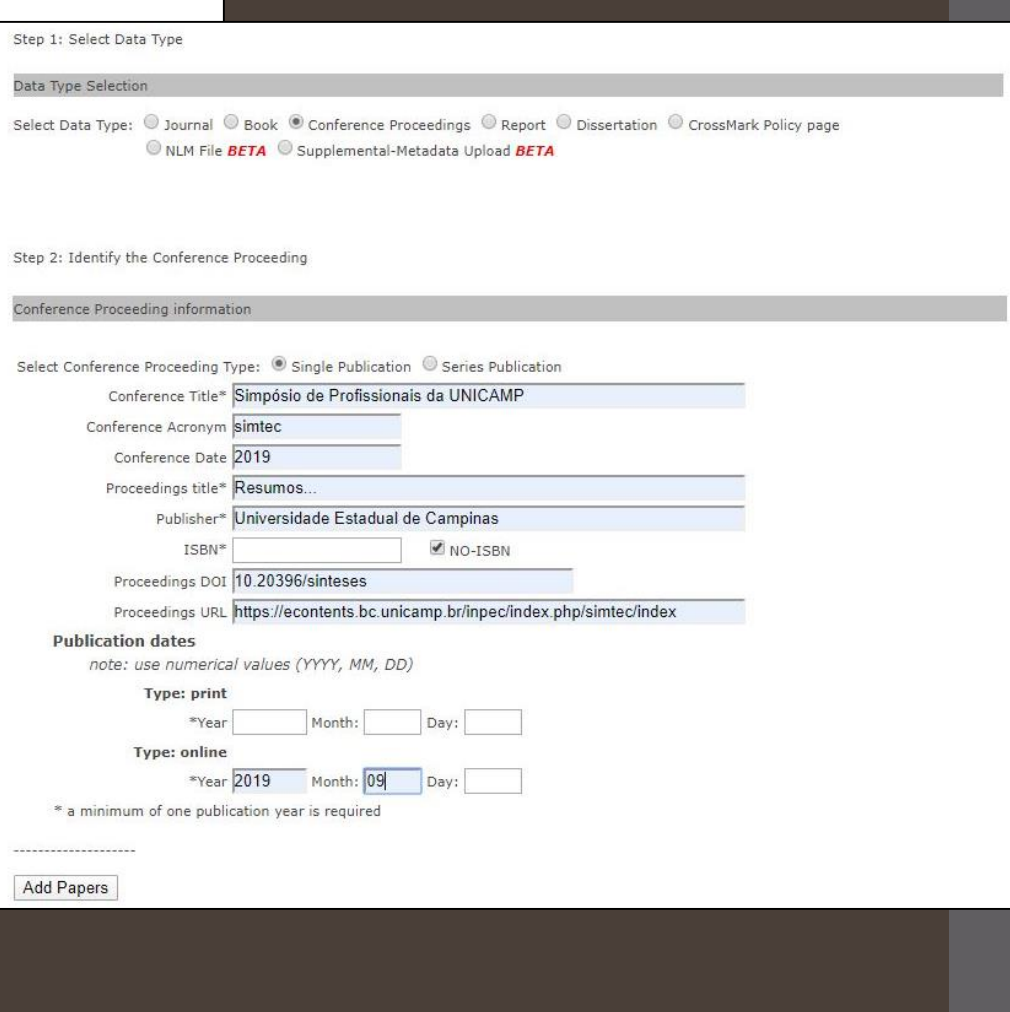

**12**

#### Step 1: Select Data Type

Data Type Selection

## **Passo 4:**  Coleta dos Dados

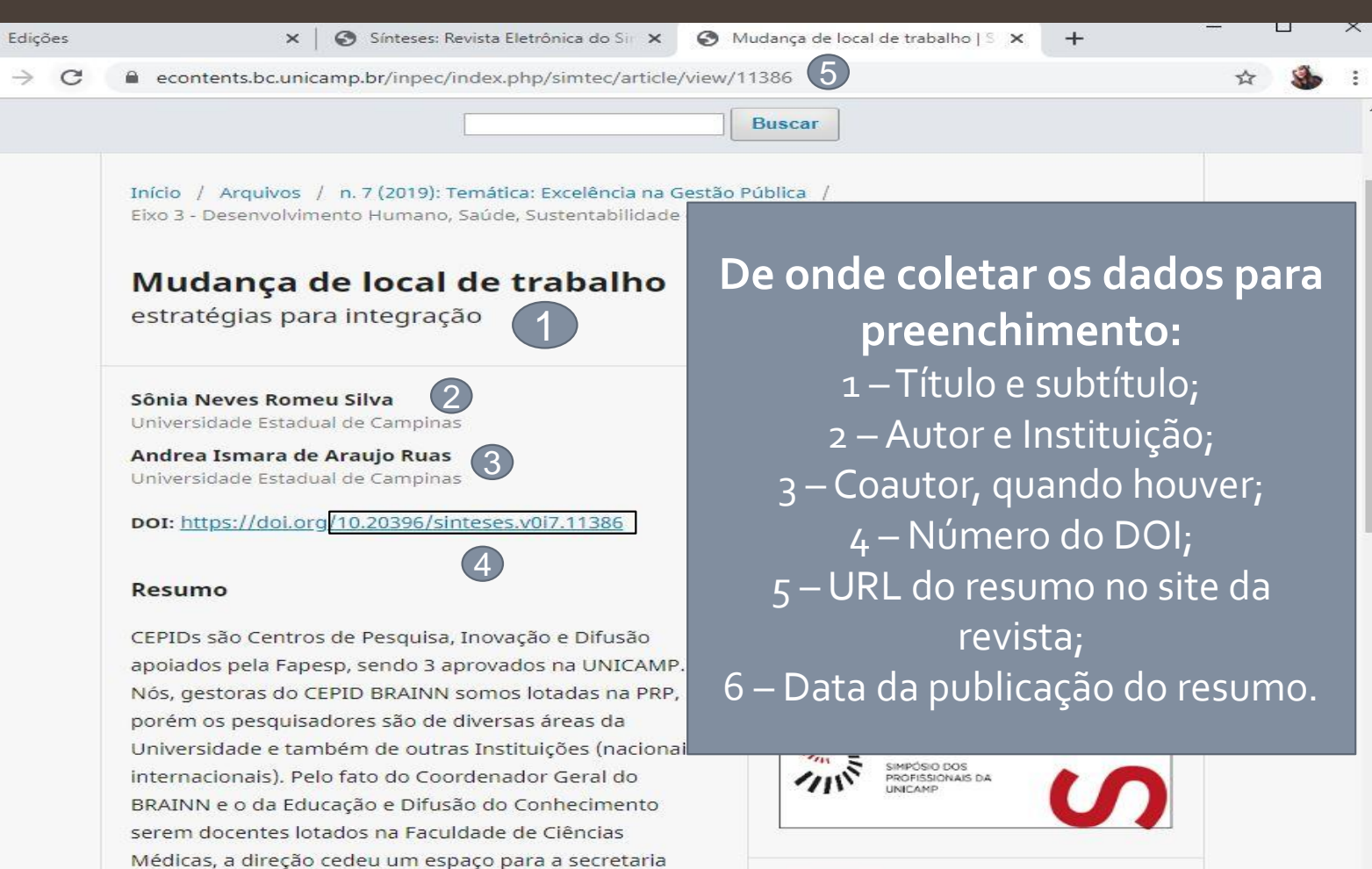

Médicas, a direção cedeu um espaço para a secretaria geral do BRAINN para receber-nos, pois até então prestávamos serviços em locais distintos. A princípio precisávamos esclarecer aos funcionários sobre as atividades, a estratégia de utilização do espaço, a necessidade de termos acesso à intranet da FCM, entre outras providências das quais não havia autonomia por

**A** PDF Publicado 6 2019-10-08

Esta obra está licenciada com uma Licença Creative Commons Atribuição 4.0 Internacional.

 $\odot$ 

#### Boletim Técnico PPEC, Campinas, v.5, e020005, 2019 – ISSN 2526-6306 .

## **Passo 4:**  Coleta dos Dados

 $\bigcirc$   $\bigcirc$ 

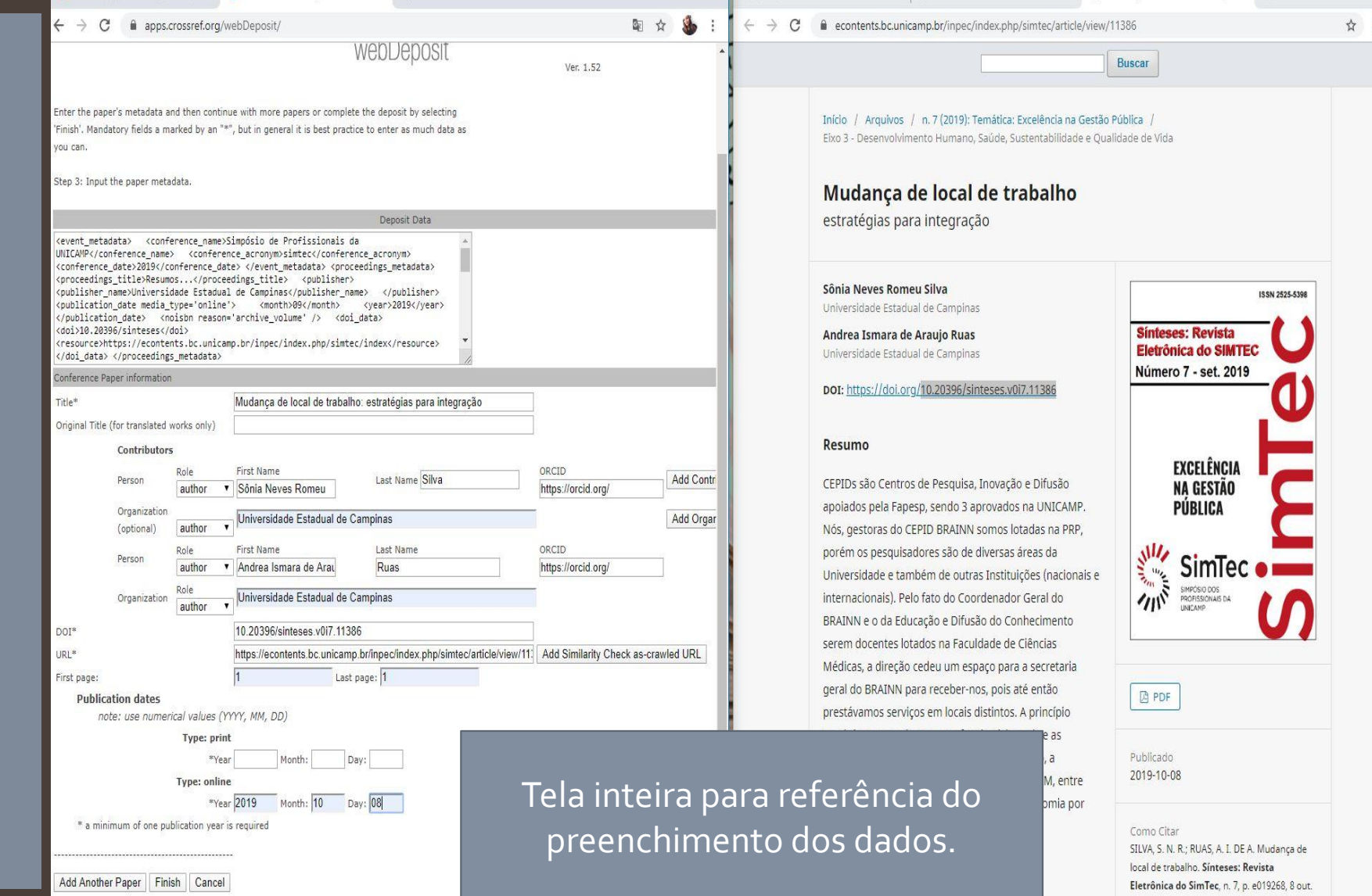

Esta obra está licenciada com uma Licença Creative Commons Atribuição 4.0 Internacional.

**14**

## Referência

<u>© 0</u>

CROSSREF. Web deposit form. Disponível em: [https://support.crossref.org/hc/en-us/articles/215654343-Web](https://support.crossref.org/hc/en-us/articles/215654343-Web-deposit-form)deposit-form. Acesso em: 12 dez. 2019

> O Sistema de Bibliotecas da UNICAMP é afiliado à ABEC – Associação Brasileira de Editores Científicos e à PILA – Publishers International Linking Association (Crossref).

Esta obra está licenciada com uma Licença Creative Commons Atribuição 4.0 Internacional.

Boletim Técnico PPEC, Campinas, v.5, e020005, 2019 – ISSN 2526-6306 .